# MATERIAL DE APOIO

# INFORMAÇÃO DOS DADOS DO PASSAGEIRO NA RESERVA

 $\div$ 

**COMMERC** 

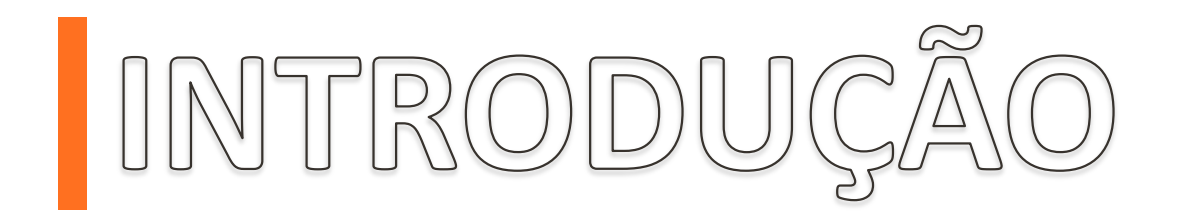

Temos o compromisso com você Agente de Viagens em proporcionar uma melhor experiência, e para garantir que estejam sempre atualizados com os processos no DCP GUI , produzimos este material para auxiliá-los na inclusão obrigatória de documentos de passageiros de acordo com a resolução 595 da ANAC.

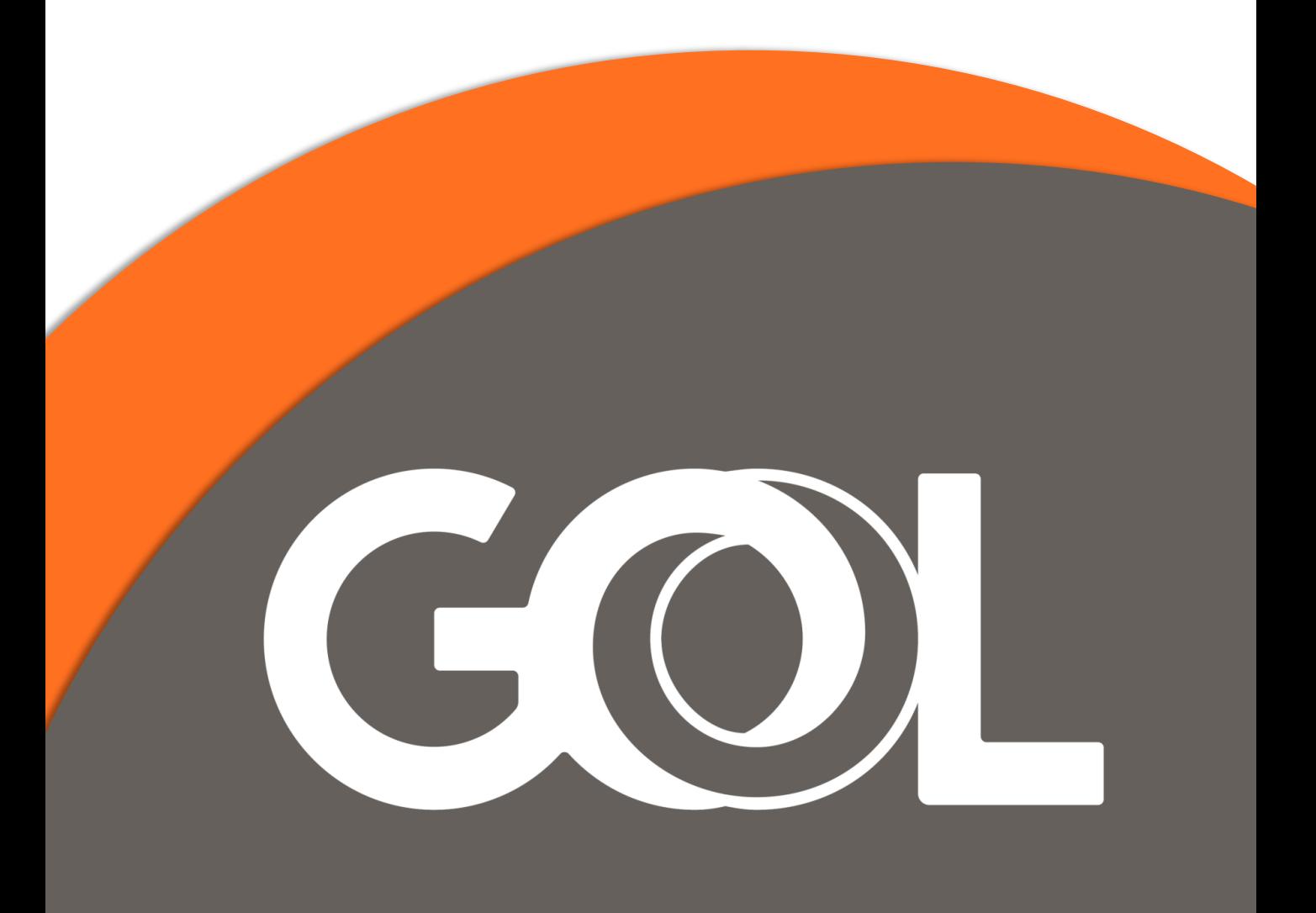

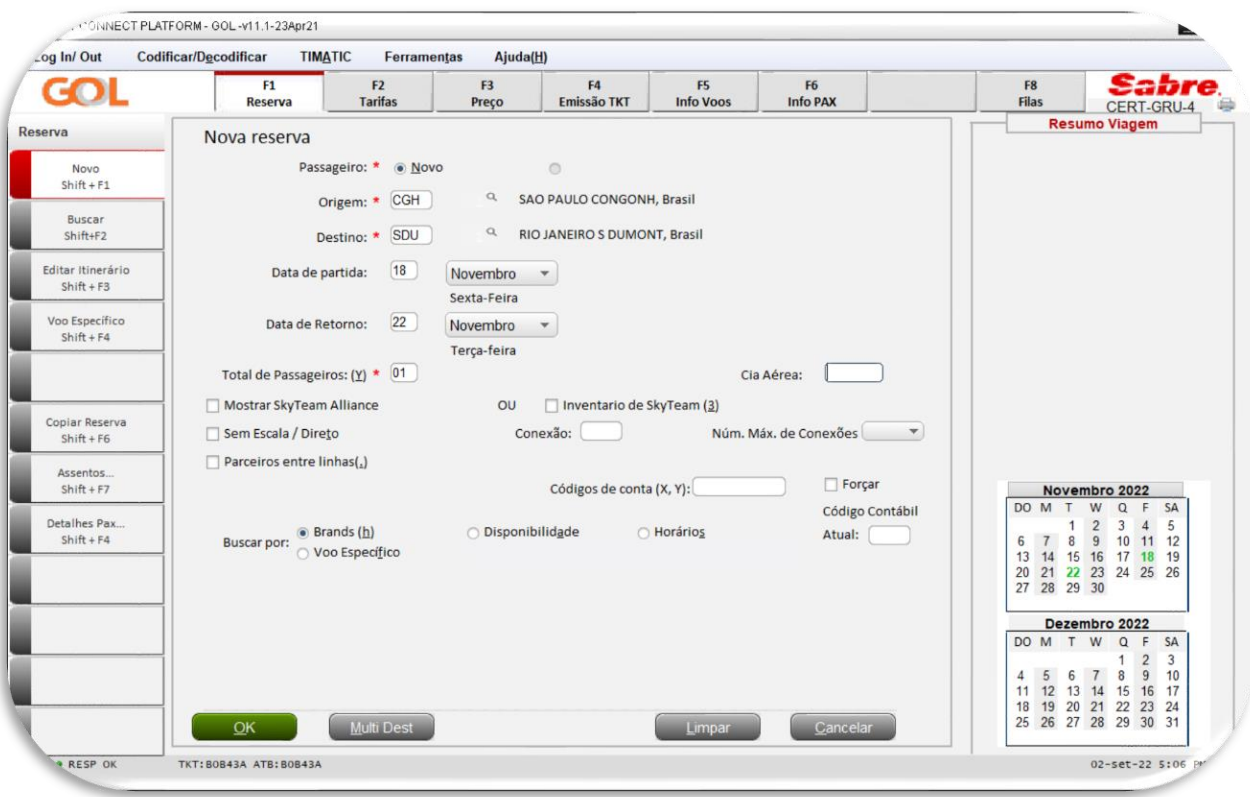

## Nesta tela, insira os trechos e datas.

## Selecione a opção de voo desejado.

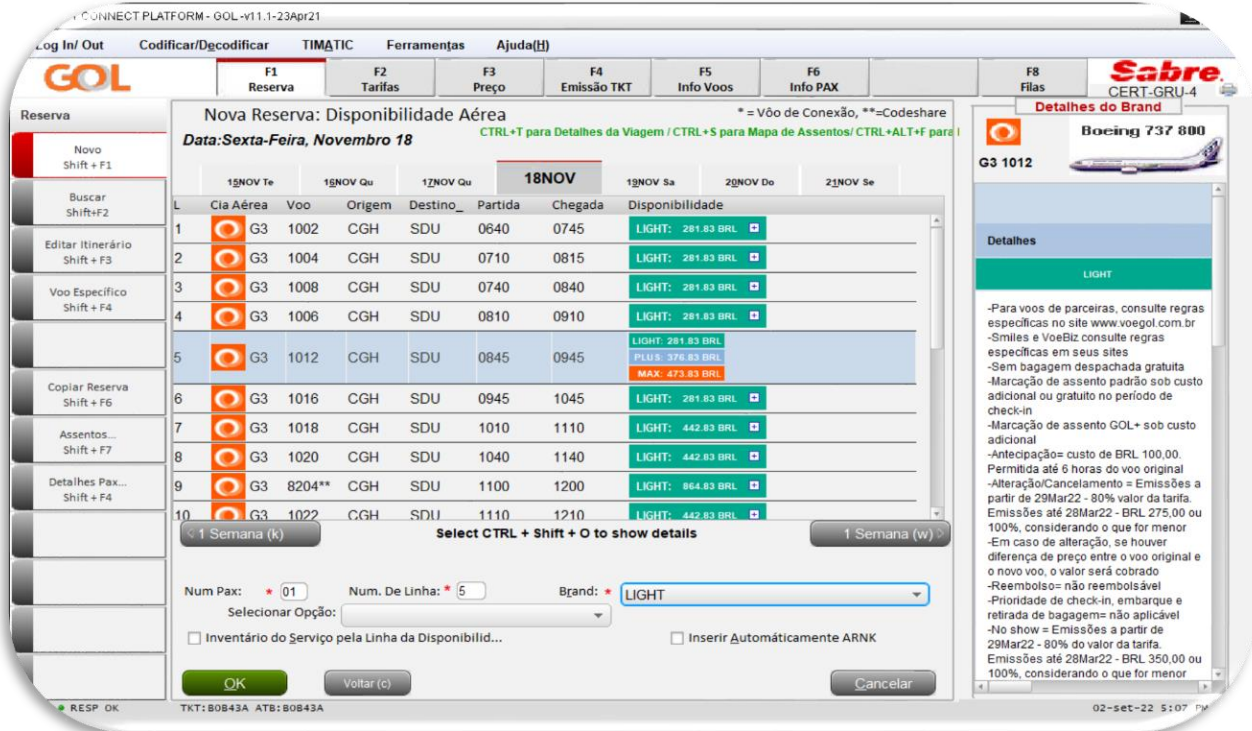

### Selecione a opção Tarifa Itinerário atual.

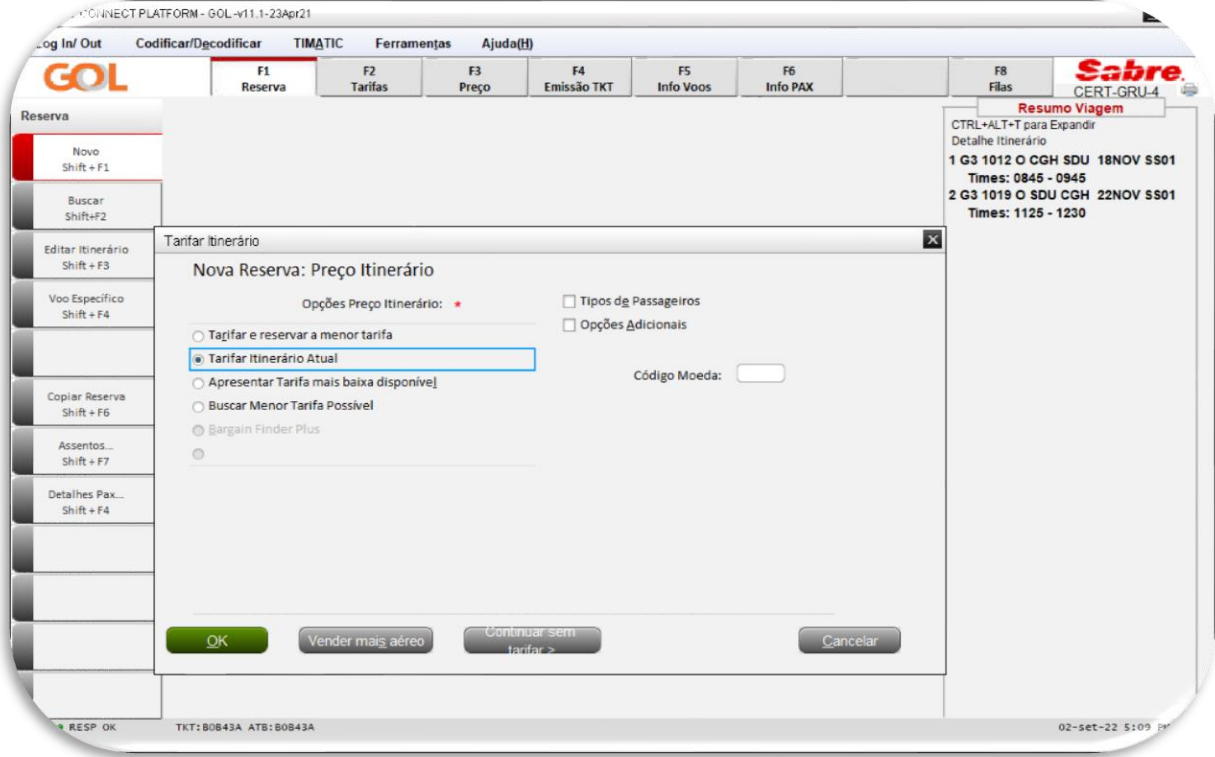

## Nesta tela, serão exibidos os valores das tarifas e taxas.

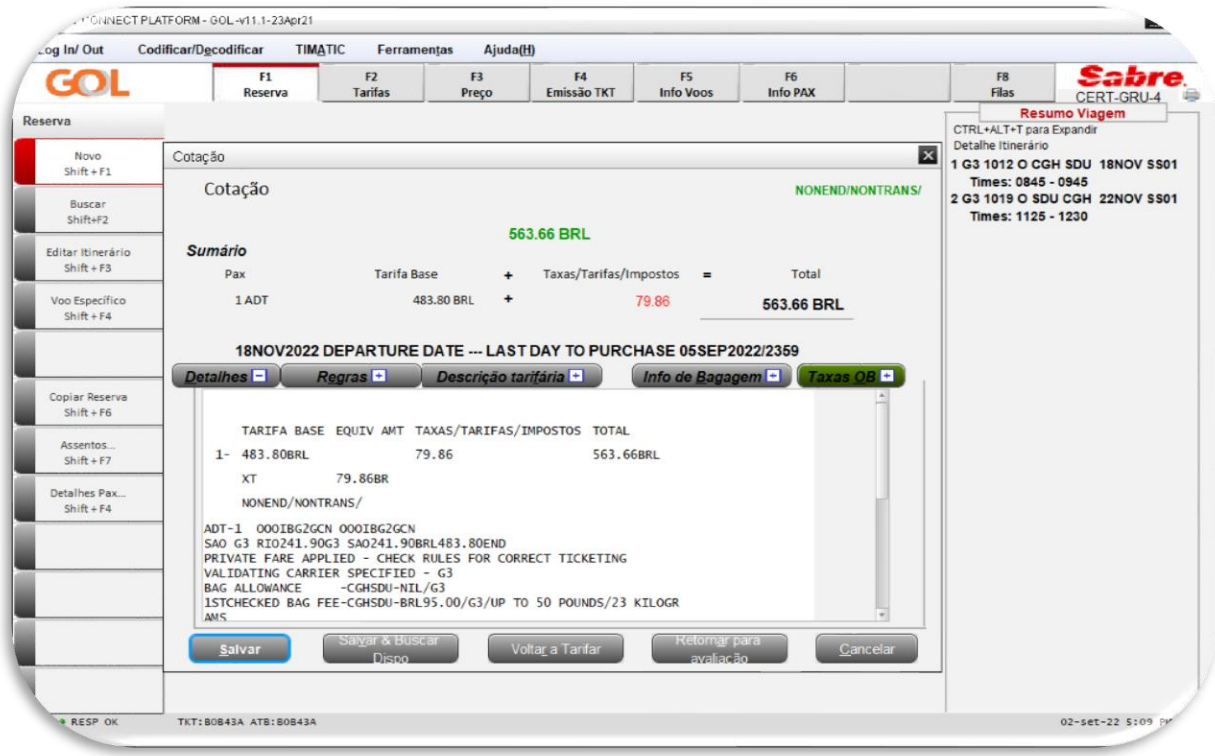

#### Insira os dados do passageiro: Nome, telefone, e-mail e no final da tela selecione a opção Doc(s) de viagem.

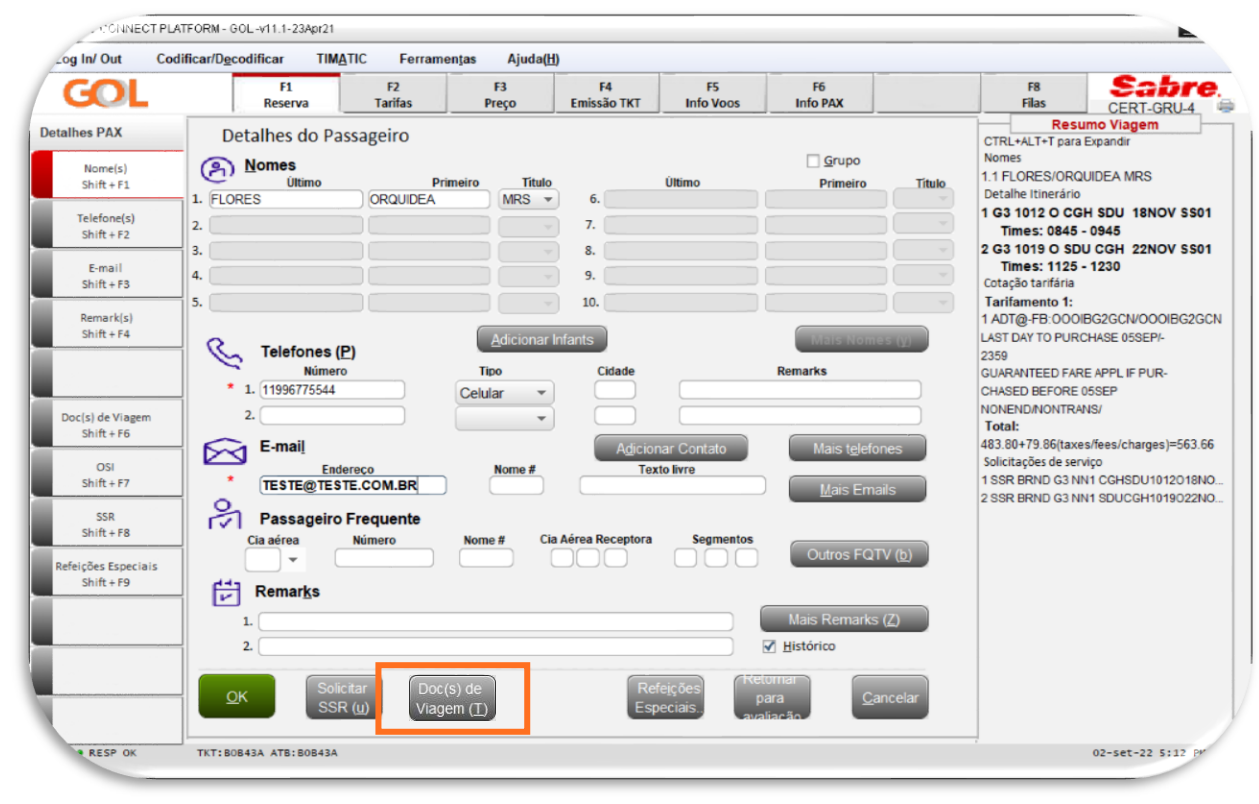

#### Selecione a opção Documentos de viagem.

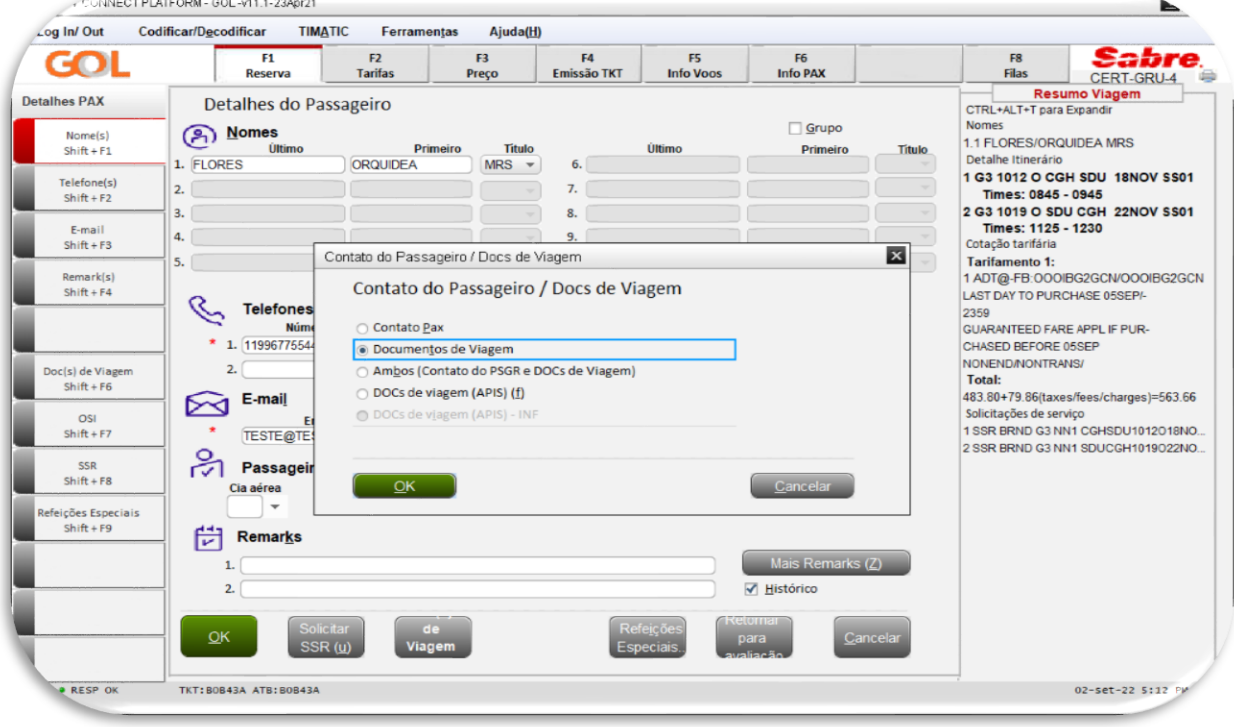

#### Em Tipo de documento, selecione a opção Carteira de Identidade para inserir o Número do CPF.

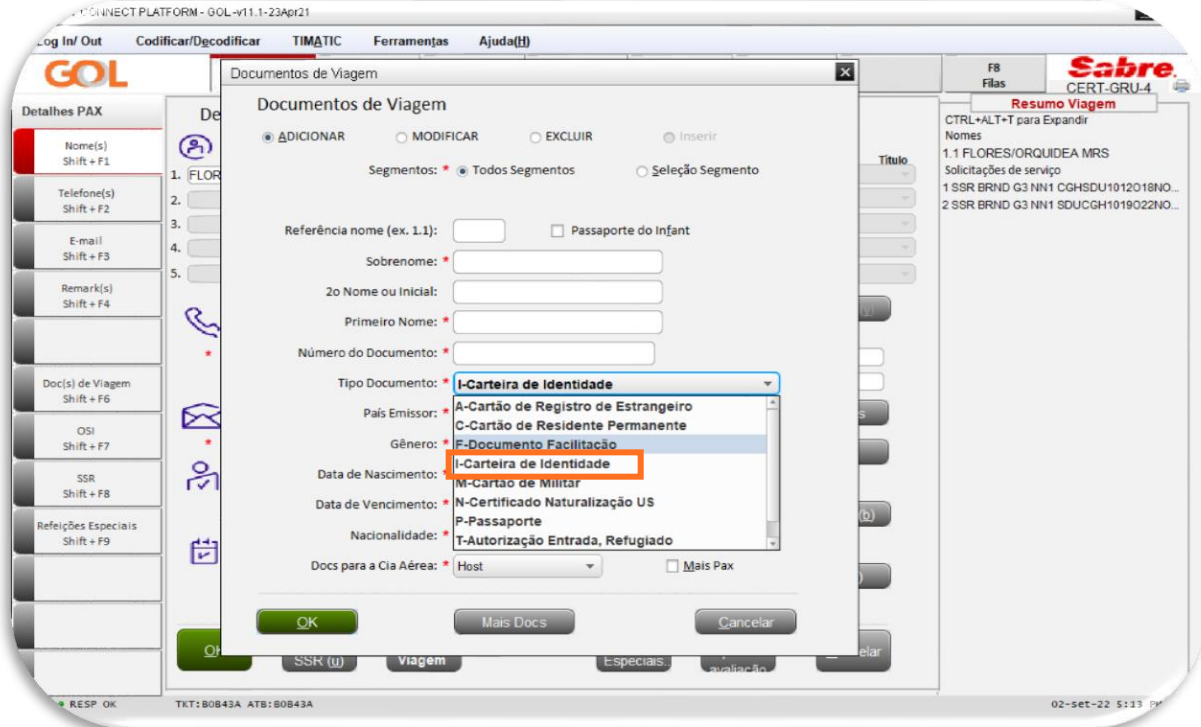

#### Neste caso, como serão inseridos CPF e RG, selecione a opção Mais Pax seguido de OK.

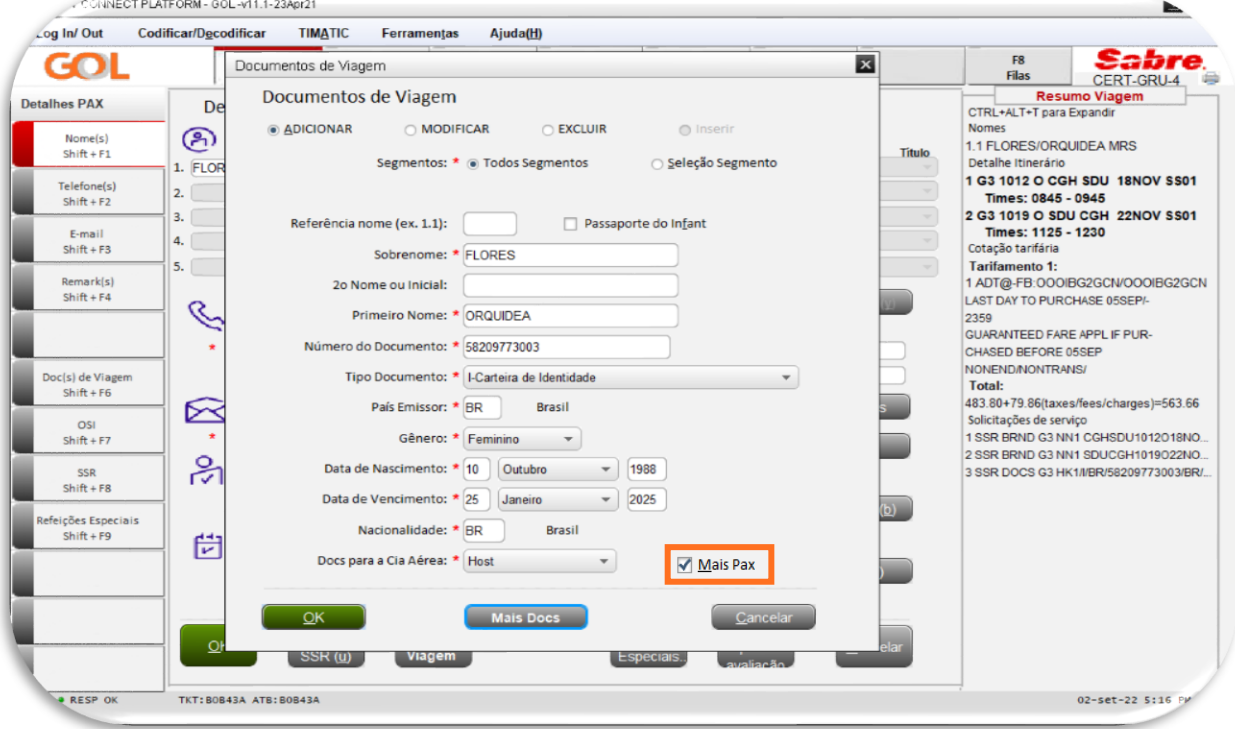

Ao clicar em OK, o sistema gravou os dados do CPF e retornou para o pop-up Documentos de Viagem para inserção dos dados do RG. Repita este processo para os dados dos demais passageiros (se houver). Para seguir, clique em OK.

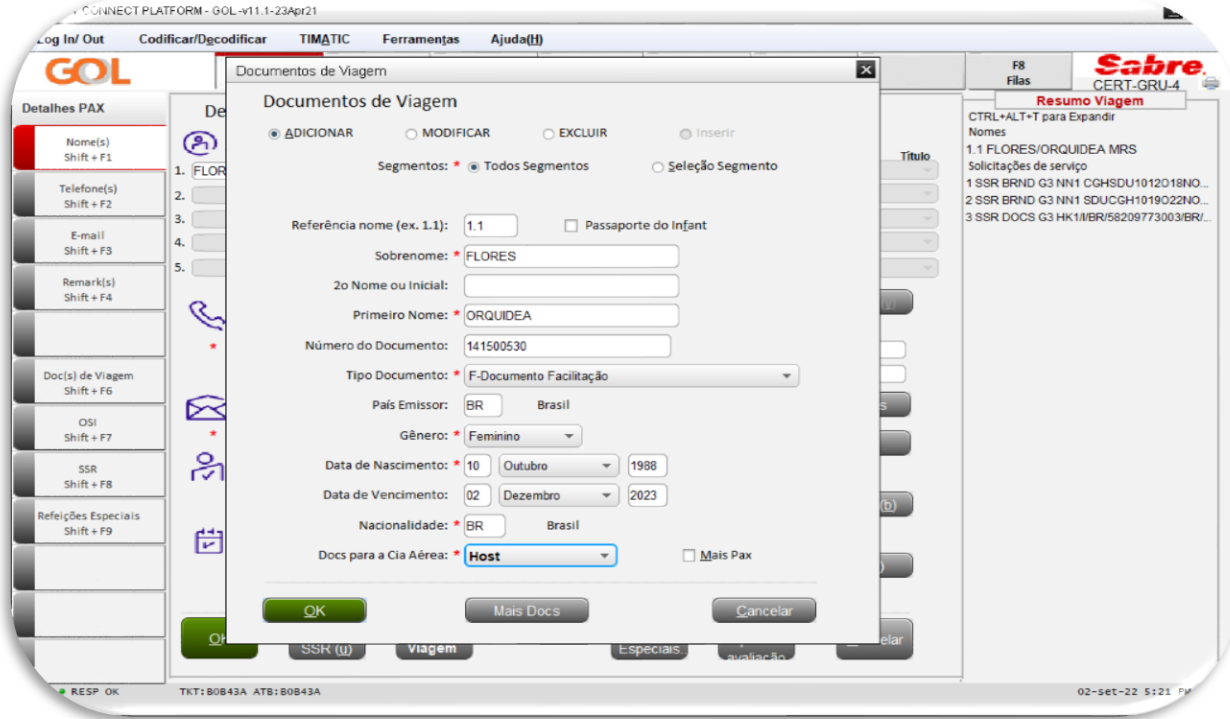

#### Nesta tela, clique em Ok.

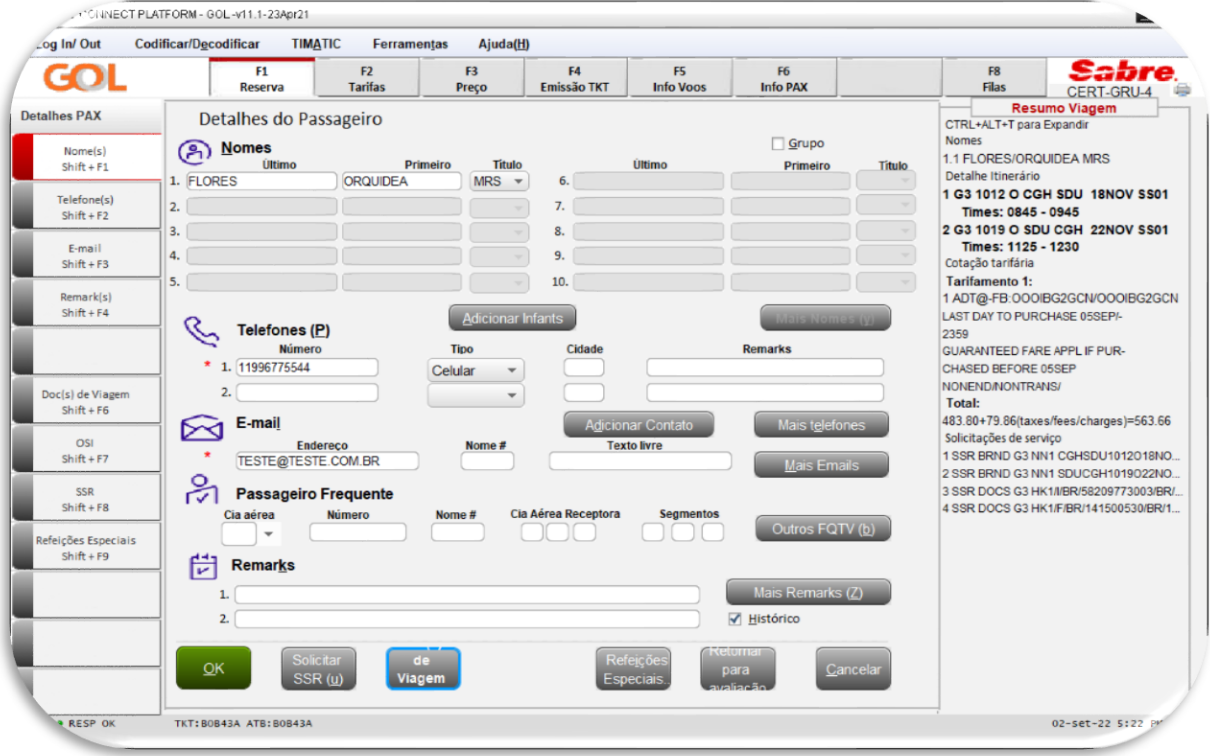

Nesta tela, confira os valores, selecione a forma de pagamento e clique em OK.

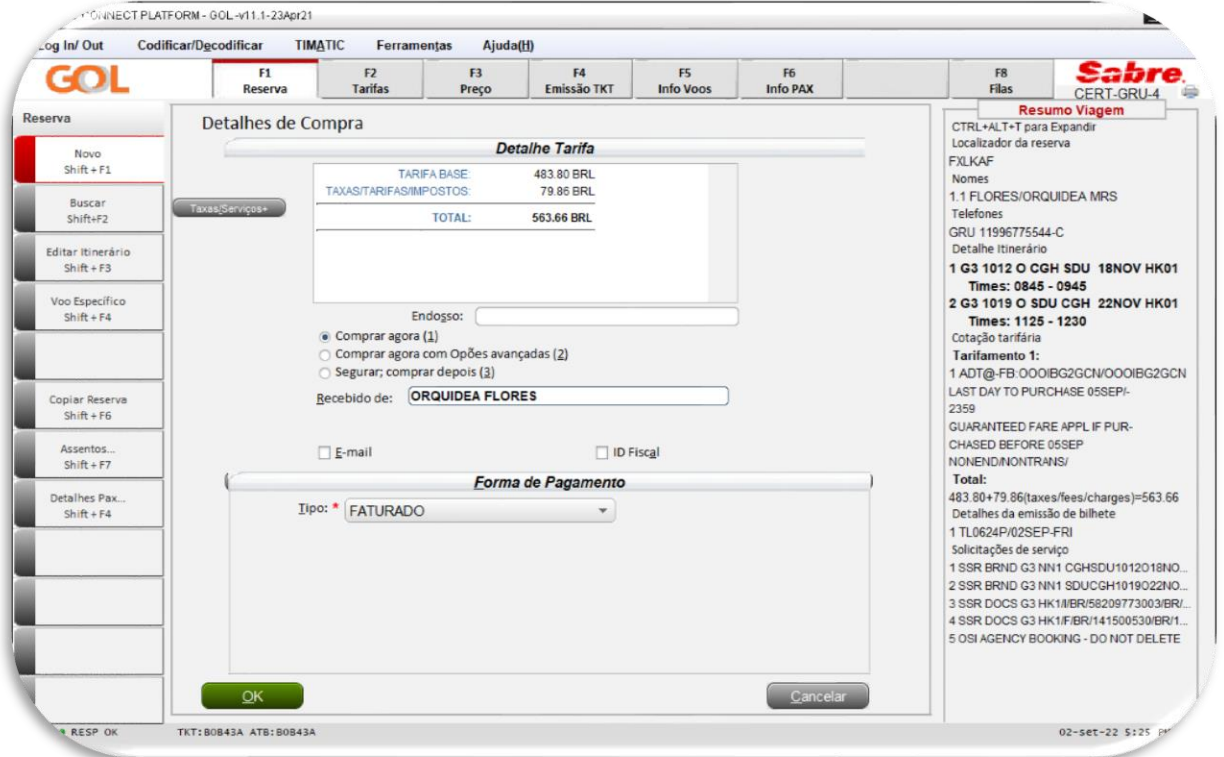

Em Remarks verifique os documentos inseridos em G3 Facts, abaixo da linha SSR DOCS. Observe que após a inclusão dos documentos, é gerado um ícone no campo Nomes.

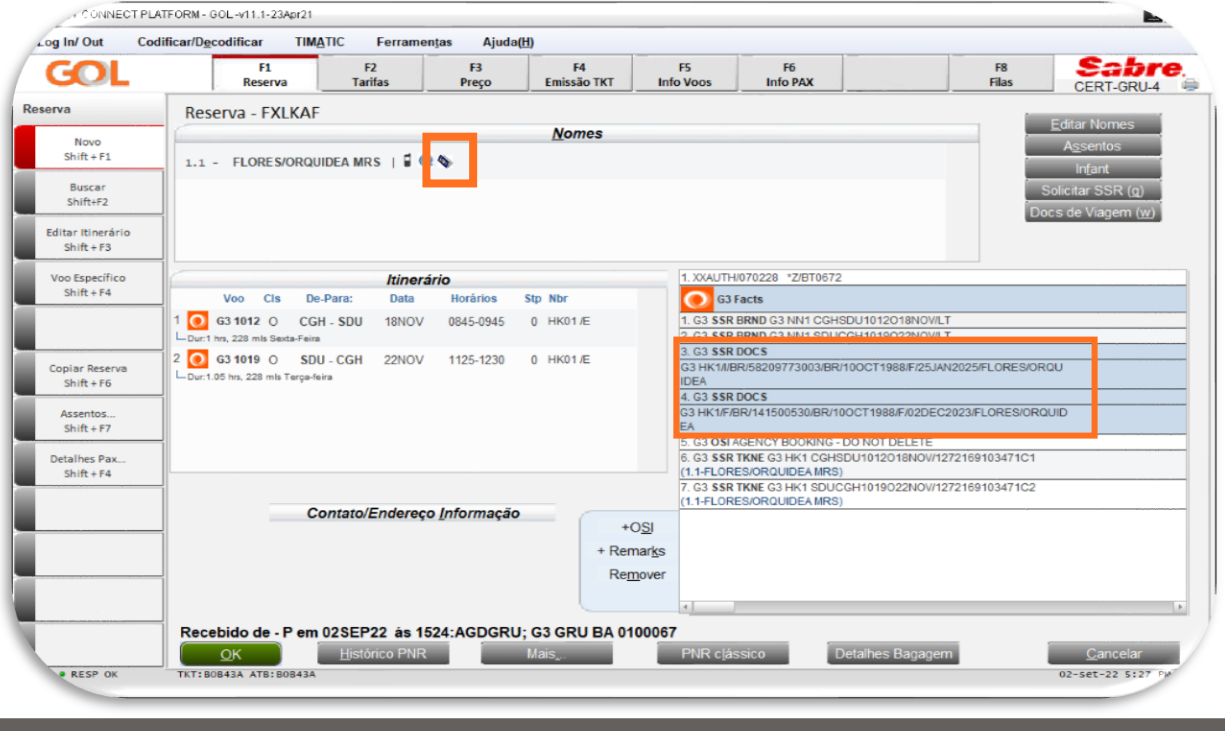

## INSERIR SSR DOCS EM PNR CRIADO

Ao acessar o PNR clique em Docs de Viagem (w), o sistema apresentará um pop-up, então selecione a opção Documentos de Viagem e clique em OK para avançar.

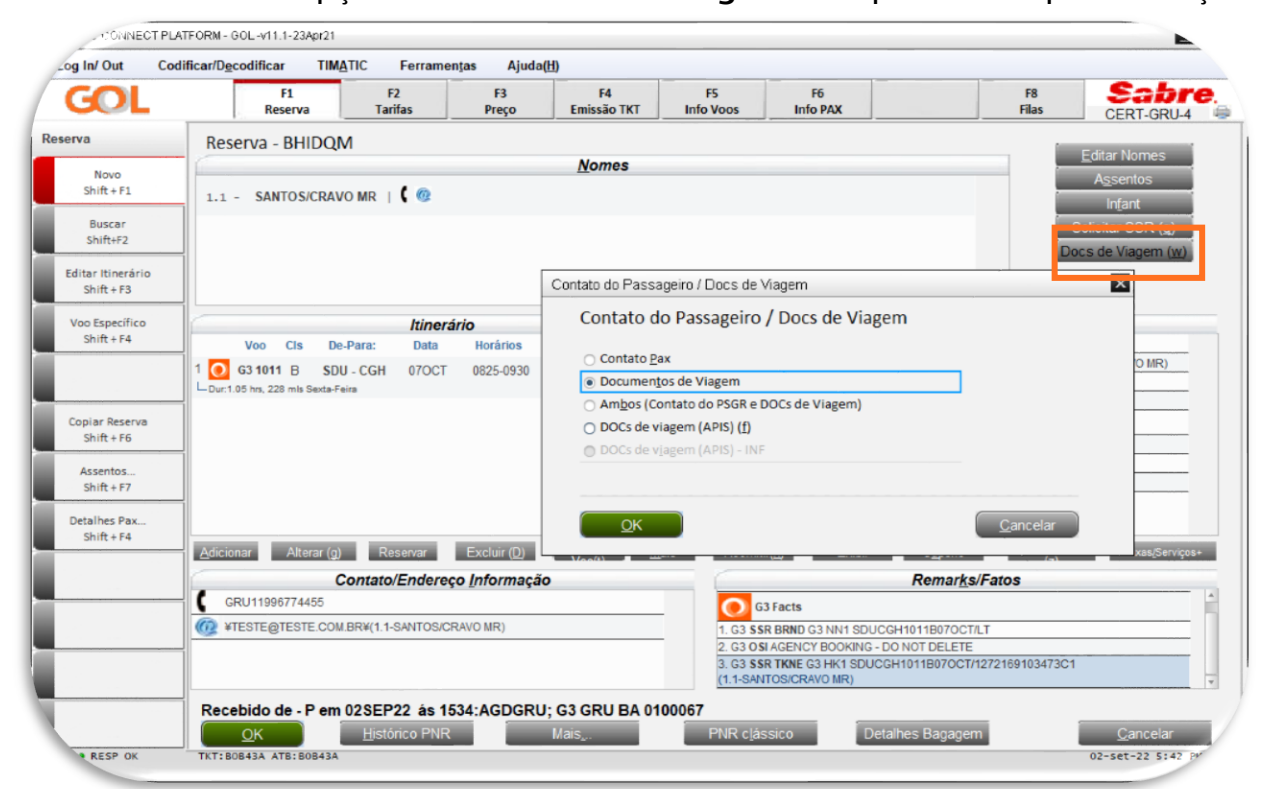

No Pop-up de Documentos de Viagem selecione a opção Adicionar e preencha todos os campos marcados \*.

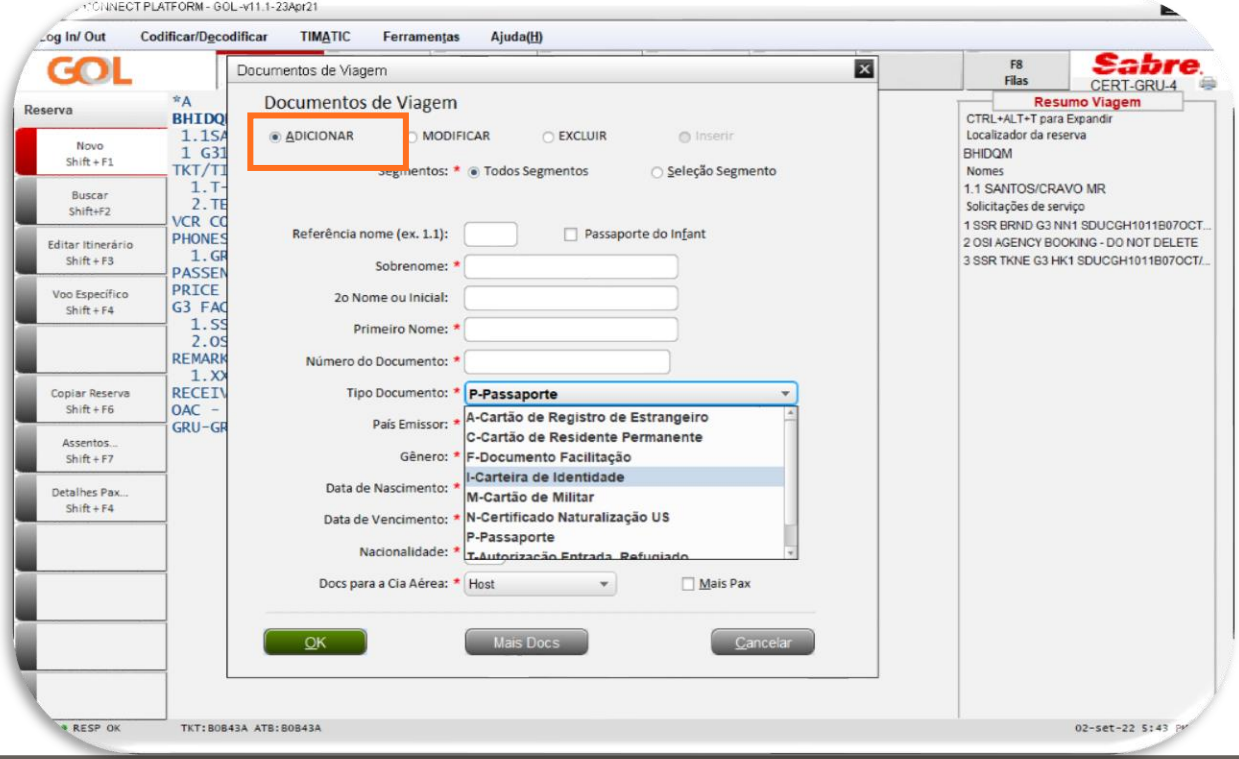

Nesta tela, como serão inseridos CPF e RG, selecione a opção Mais Pax seguido de OK, e siga o processo para o preenchimento informado anteriormente.

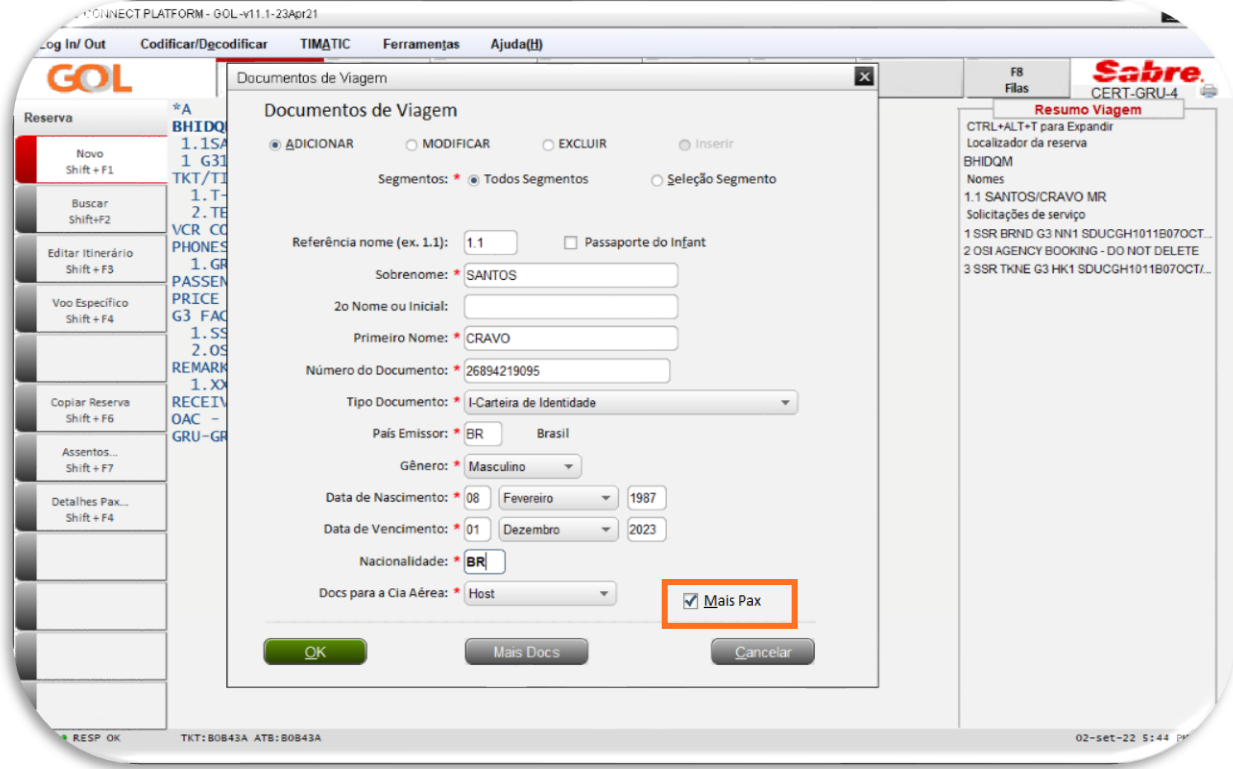

Em Remarks verifique os documentos inseridos em G3 Facts, abaixo da linha SSR DOCS. Observe que após a inclusão dos documentos, é gerado um ícone no campo Nomes.

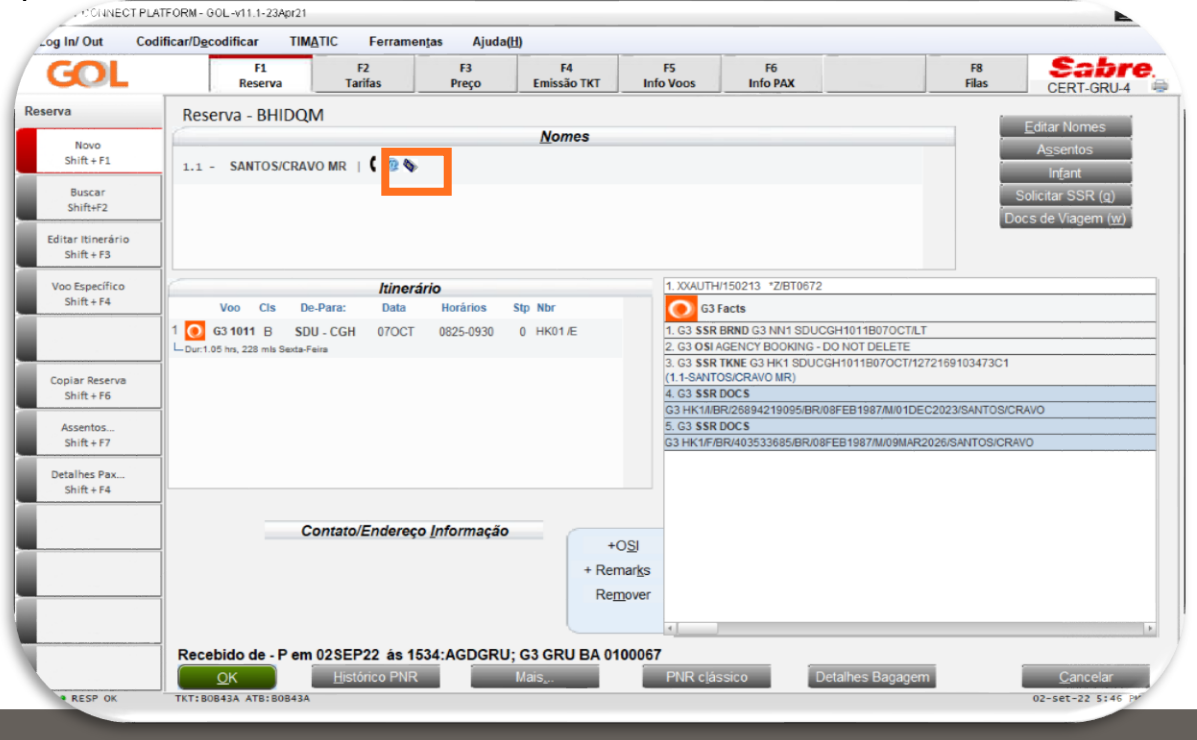

#### Como realizar a leitura do SSR DOCS.

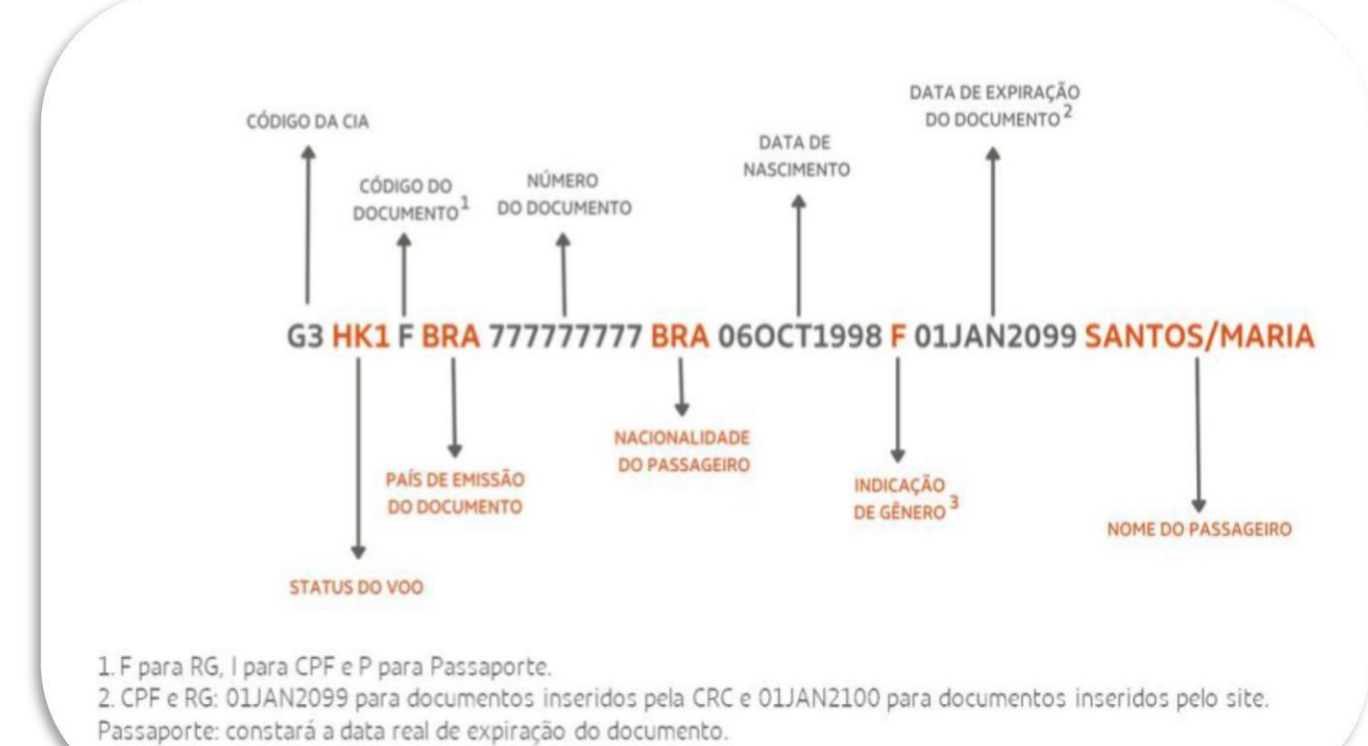

3. F para Feminino e M para Masculino.

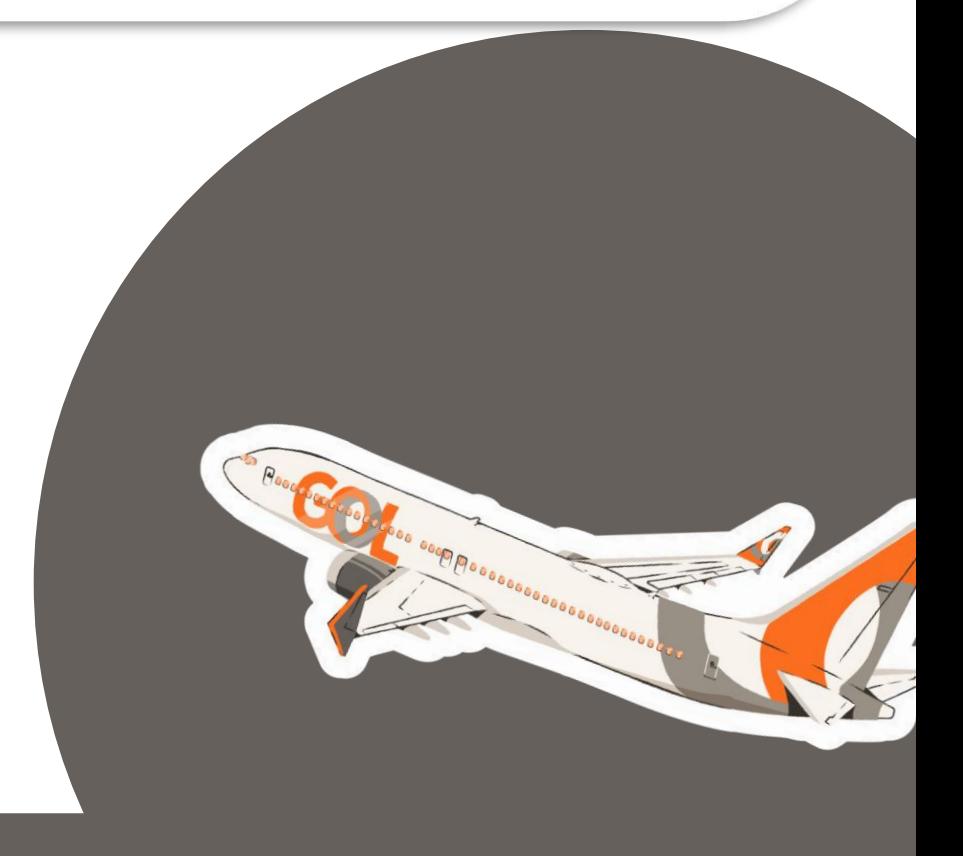

Temos o prazer de ter você como nosso parceiro ! Para que sua experiência conosco seja cada vez mais agradável, continuaremos investindo em melhorias para nossas plataformas. Qualquer dúvida ou sugestão pode entrar em contato com seu executivo.

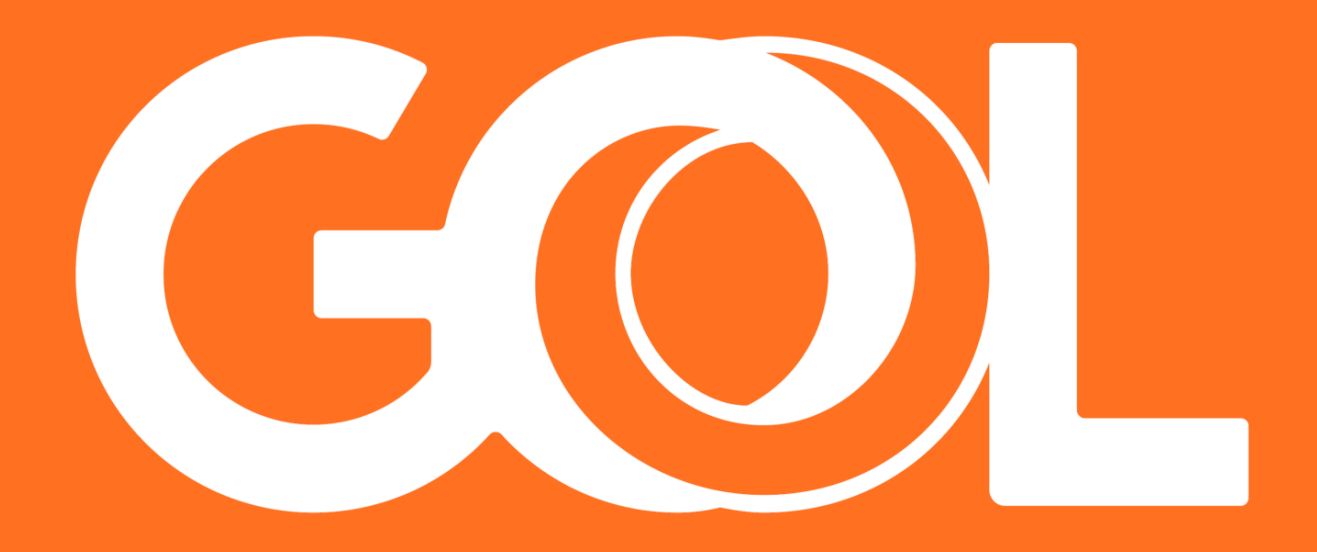